## **INSTRUCTIVO PARA INDUCCIÓN DE SEGURIDAD EN LÍNEA**

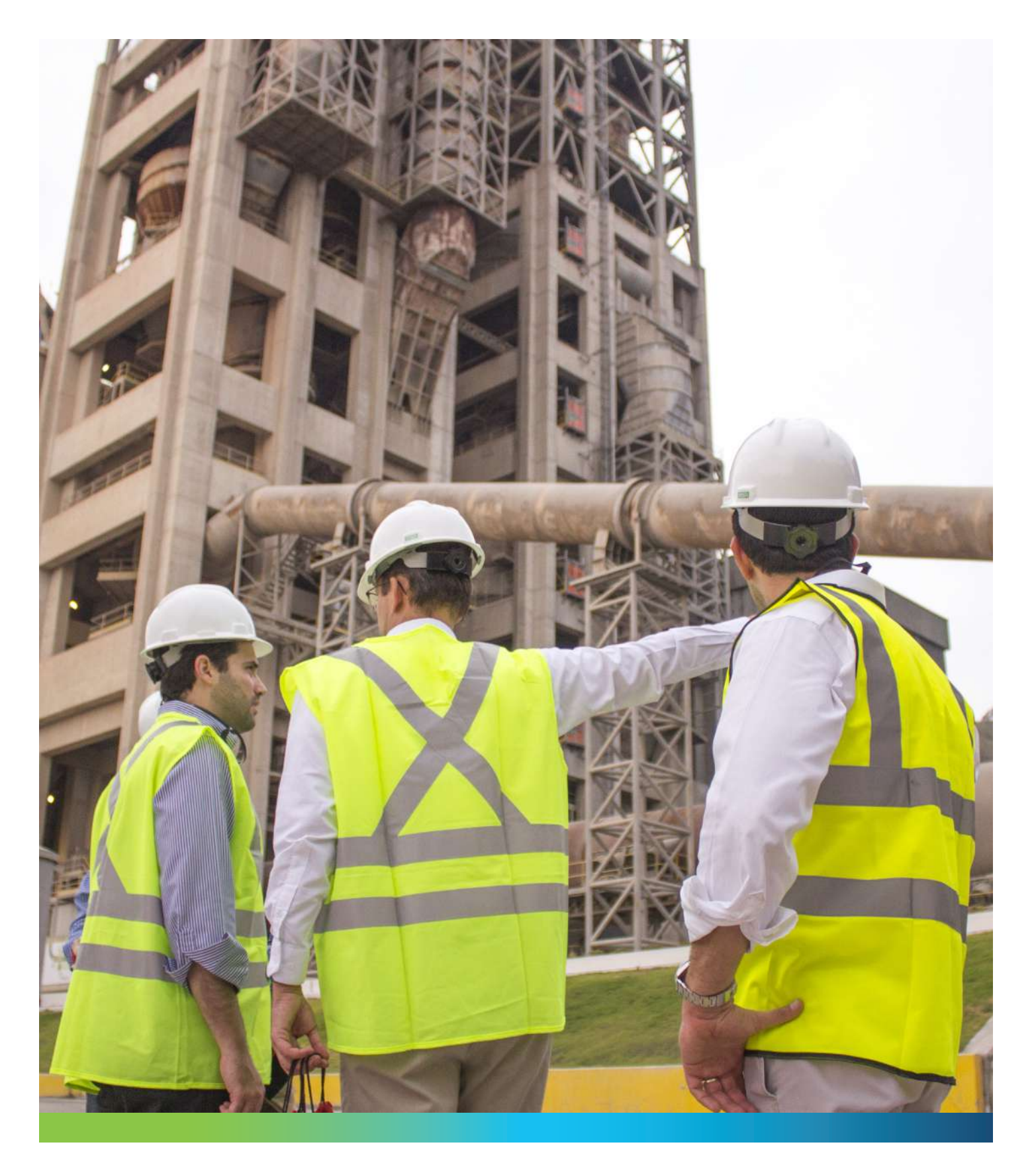

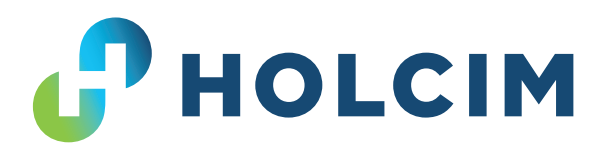

## **INSTRUCTIVO PARA INDUCCIÓN DE SEGURIDAD EN LÍNEA**

**01** https://holcimecuador.com/induccion/ **Ingresar al link**

**02** Seleccionar la opción

**Crear Cuenta. 03** Llenar los datos solicitados y dar **click** en regístrese.

**04** A su correo registrado le llegará una verificación de correo que lo direccionará nuevamente a la página de inducciones.

Registre su correo<br>**05** electrónico y contraseña e inicie sesión.

**06** Seleccione la opción **Inducción** y deberá empezar con la inducción del módulo general.

**07** Lea detenidamente la presentación y realice la evaluación **(tiene 3 intentos para realizarla).**

**08** Seleccione la inducción para la localidad que ingresará.

**09** Lea detenidamente la presentación y realice la evaluación **(tiene 3 intentos para realizarla).**

10 certificados en la opción Puede verificar sus **Certificados.**

**11**

La opción **Mi perfil**  sirve para actualizar los datos de empresa y contraseña.

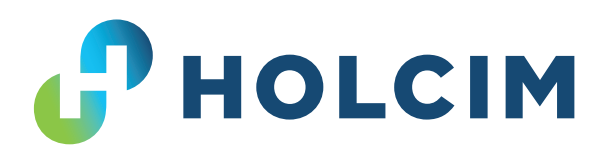